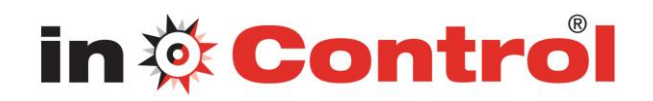

# *Common Issues When Joining Webinar on Macs*

The following are some common issues that you may encounter when trying to connect to GoToWebinar on a Mac. We've recommended a few easy ways you can resolve these issues.

[Are you having problems using GoToWebinar on Mac OS X 10.5 \(Leopard\)?](http://support.citrixonline.com/en_US/GoToWebinar/all_files/GTW110002#Are)

[Does your web page display "Joining the webinar: Click Trust, Allow or Open if prompted" but nothing](http://support.citrixonline.com/en_US/GoToWebinar/all_files/GTW110002#Does)  [happens?](http://support.citrixonline.com/en_US/GoToWebinar/all_files/GTW110002#Does)

How do I find [out if Java is working correctly?](http://support.citrixonline.com/en_US/GoToWebinar/all_files/GTW110002#How)

[Why do I see "Unfortunately, an error has occurred while trying to download GoToWebinar"?](http://support.citrixonline.com/en_US/GoToWebinar/all_files/GTW110002#Why2)

## **Are you having problems using GoToWebinar on Mac OS X 10.5 (Leopard)?**

GoToWebinar isn't supported on Safari if you're running Java update 10 on Mac OS X 10.5 (Leopard). If you're running Java update 10 and Mac OS X 10.5 (Leopard), we recommend using the latest version of Mozilla Firefox or Google Chrome to launch GoToWebinar. You won't be able to launch GoToWebinar using Safari on OS X Leopard.

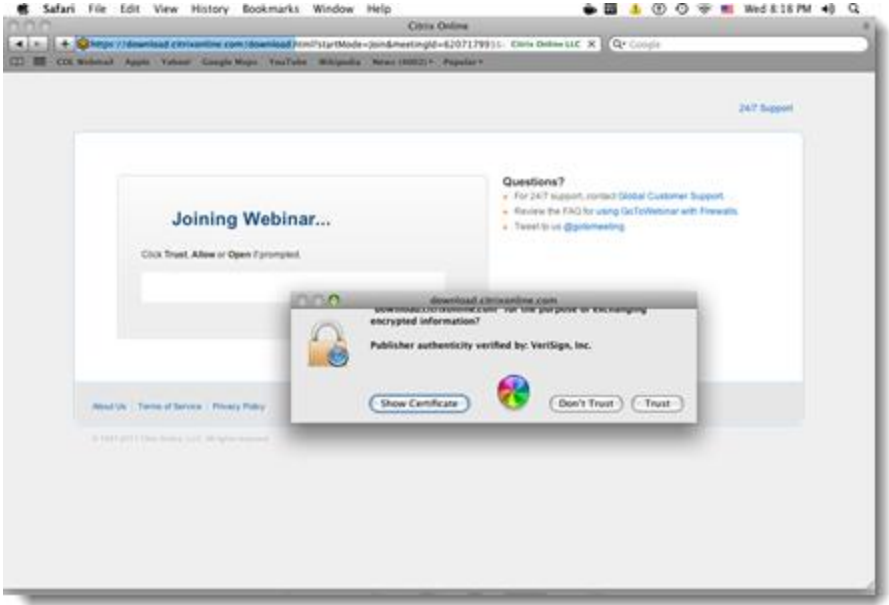

## **To install the latest version of Mozilla Firefox**

- 1. Visit [www.mozilla.com.](http://www.mozilla.com/)
- 2. Click **Firefox Free Download** to get the latest version of Firefox.

3. Once you've successfully installed Firefox, you may find it helpful to copy and paste the Join URL into Firefox's address bar.

## **To install the latest version of Google Chrome**

1. Visit [www.google.com/chrome.](http://www.google.com/chrome)

#### 2. Click **Download Google Chrome**.

3. Once you've successfully installed Chrome, try joining the webinar. You may find it helpful to copy and paste the Join URL into Chrome's address bar.

## **Does your web page display "Joining the webinar: Click Trust, Allow or Open if prompted" but nothing happens?**

Most likely Java did not successfully load in your browser. Try to [manually download](http://support.citrixonline.com/en_US/GoToWebinar/all_files/GTW110002#How3)  [GoToWebinaro](http://support.citrixonline.com/en_US/GoToWebinar/all_files/GTW110002#How3)r [troubleshoot your Java issues.](http://support.citrixonline.com/en_US/GoToWebinar/all_files/GTW110002#How)

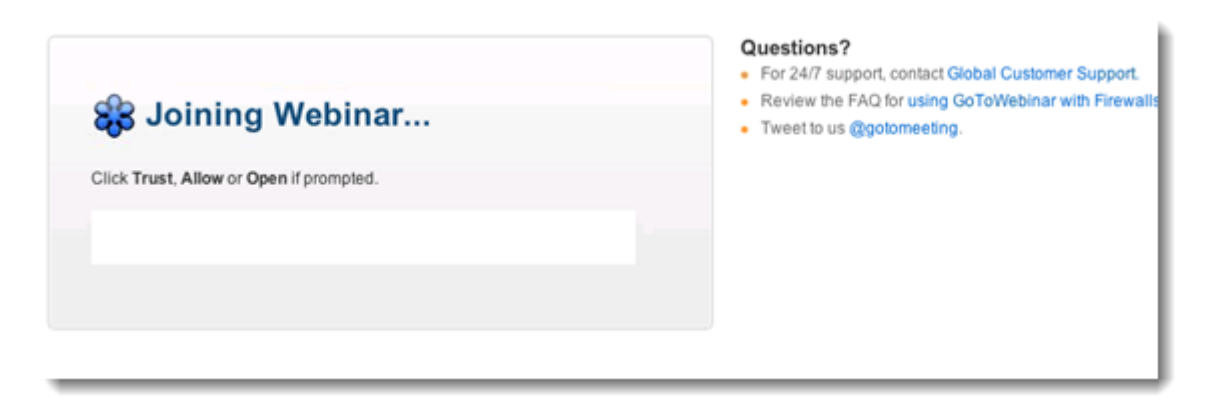

#### [Back to top](http://support.citrixonline.com/en_US/GoToWebinar/all_files/GTW110002#top)

### **How do I find out if Java is working correctly?**

- 1. Visit [How do I test whether Java is working on my computer?](http://www.java.com/en/download/testjava.jsp) to see if Java is working on your Mac.
- 2. If Java is working correctly, you'll see the message "Your Java is working":

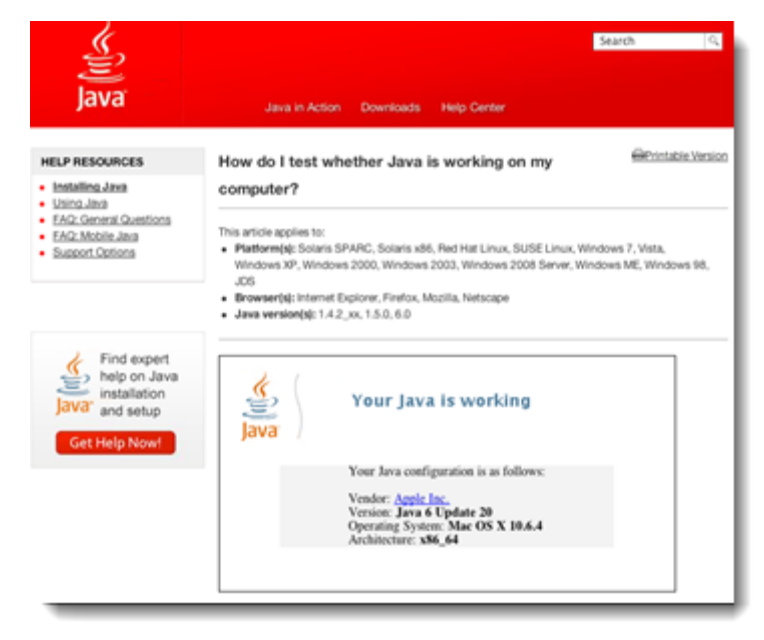

3. If you don't see "Your Java is working" or if you see an error, check to see if a Java update is available from Apple by clicking the Apple icon  $\blacksquare$  in the top-left corner of your menu bar.

4. On your Mac, click the Apple icon **in** the top-left corner of your menu bar, and select**About This Mac**.

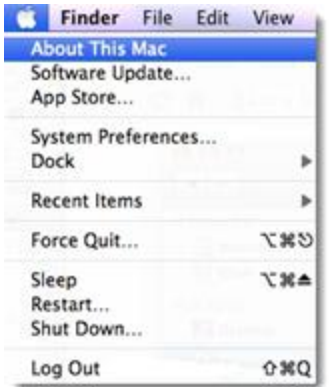

5. See which version of Mac OS X you're running.

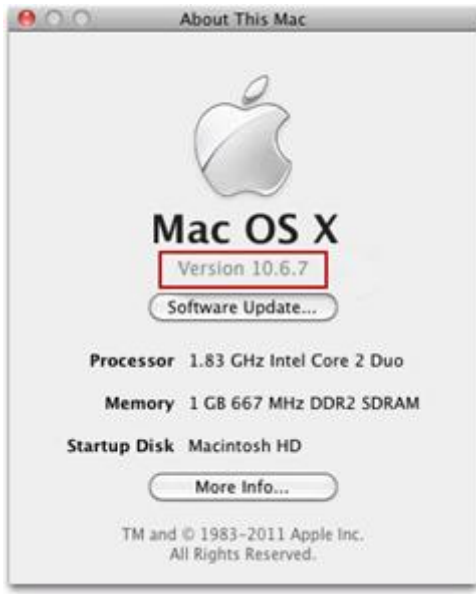

Visit Apple's website to download the most recent version of Java:

[Java for Mac OS X 10.5 \(Leopard\)](http://support.apple.com/kb/DL1359)

[Java for Mac OS X 10.6 \(Snow Leopard\)](http://support.apple.com/kb/DL1360)

[Java for Mac OS X 10.7 \(Lion\)](http://support.apple.com/kb/DL1421)

## [Back to top](http://support.citrixonline.com/en_US/GoToWebinar/all_files/GTW110002#top)

**Why do I see "Unfortunately, an error has occurred while trying to download GoToWebinar"?**

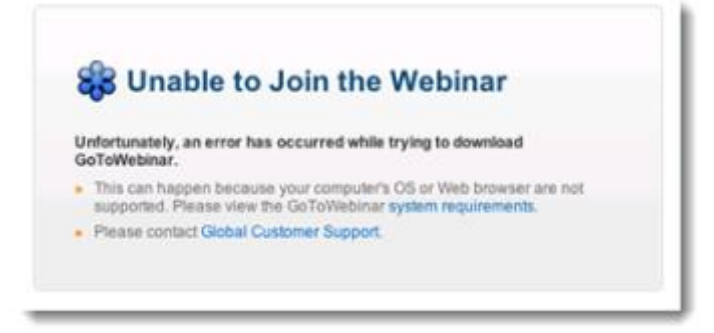

If you try to join a webinar and see "an error has occurred while trying to download GoToWebinar", you must allow the "download.citrixonline.com" applet to access your computer.

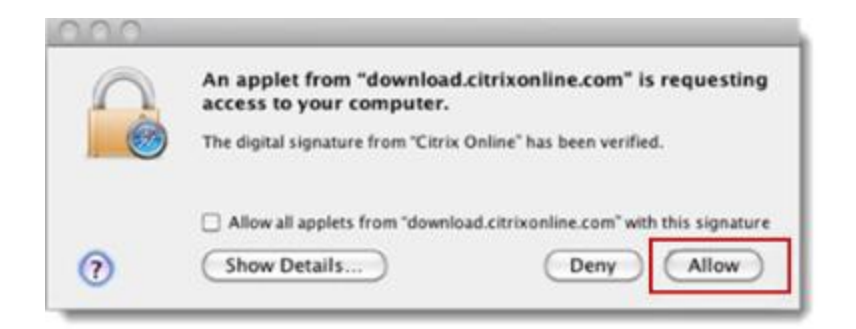

## **To allow GoToWebinar to download**

- 1. Quit and re-open your web browser.
- 2. Click the Join URL in the GoToWebinar invitation email.

3. Once your browser displays a security certificate that prompts you to select Allow or Deny, choose **Allow**.

**Note**: If you accidentally select **Deny** or **Don't Trust**, then you must quit and re-open your web browser and click the Join URL to initiate the security certificate prompt again.

## 4. GoToWebinar should now download and launch successfully!

## [Back to top](http://support.citrixonline.com/en_US/GoToWebinar/all_files/GTW110002#top)

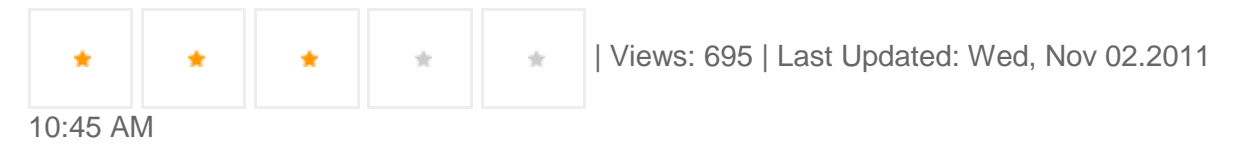